## WAC 2016 日本語版参加登録システムの手順説明

#### 参加登録のフロー

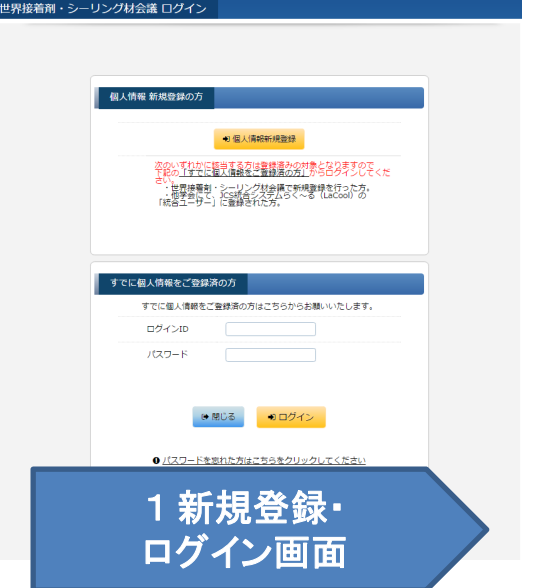

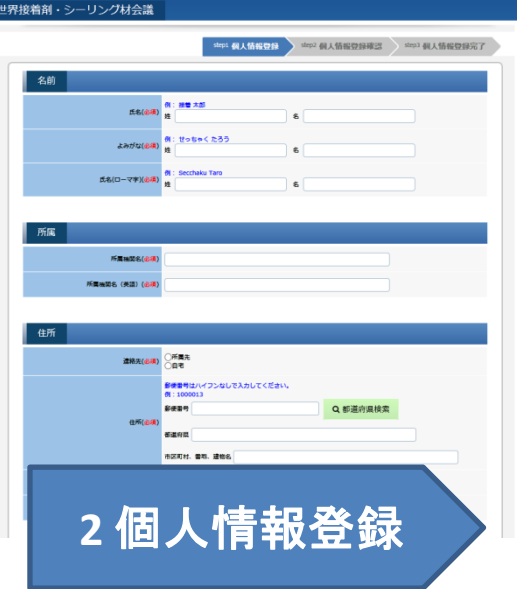

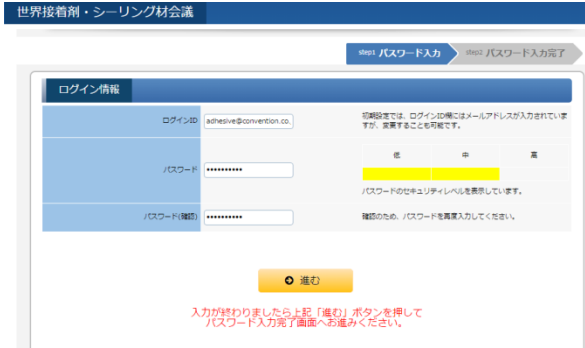

ログイン画面 **3 ID**・**PW**設定

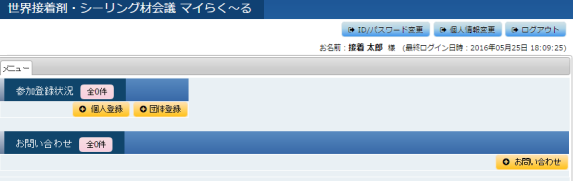

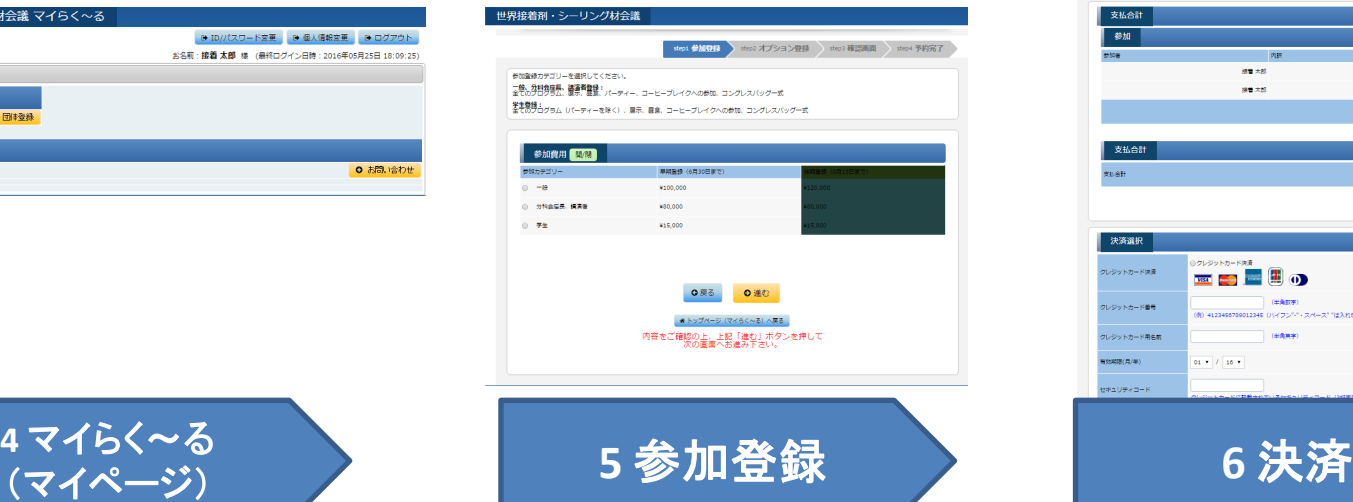

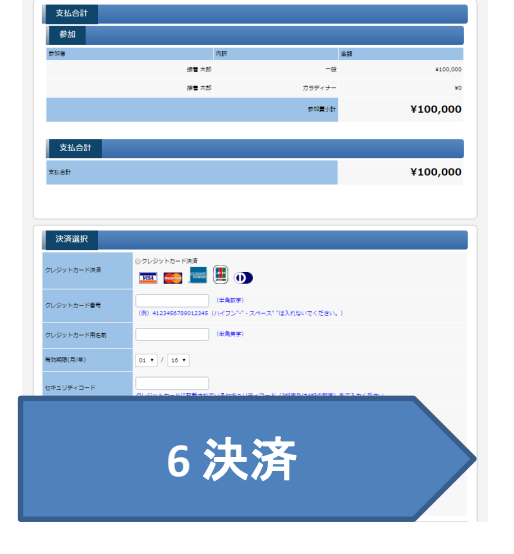

# 新規登録・ログイン画面

#### 1 新規登録・ログイン画面

#### 世界接着剤・シーリング材会議 ログイン

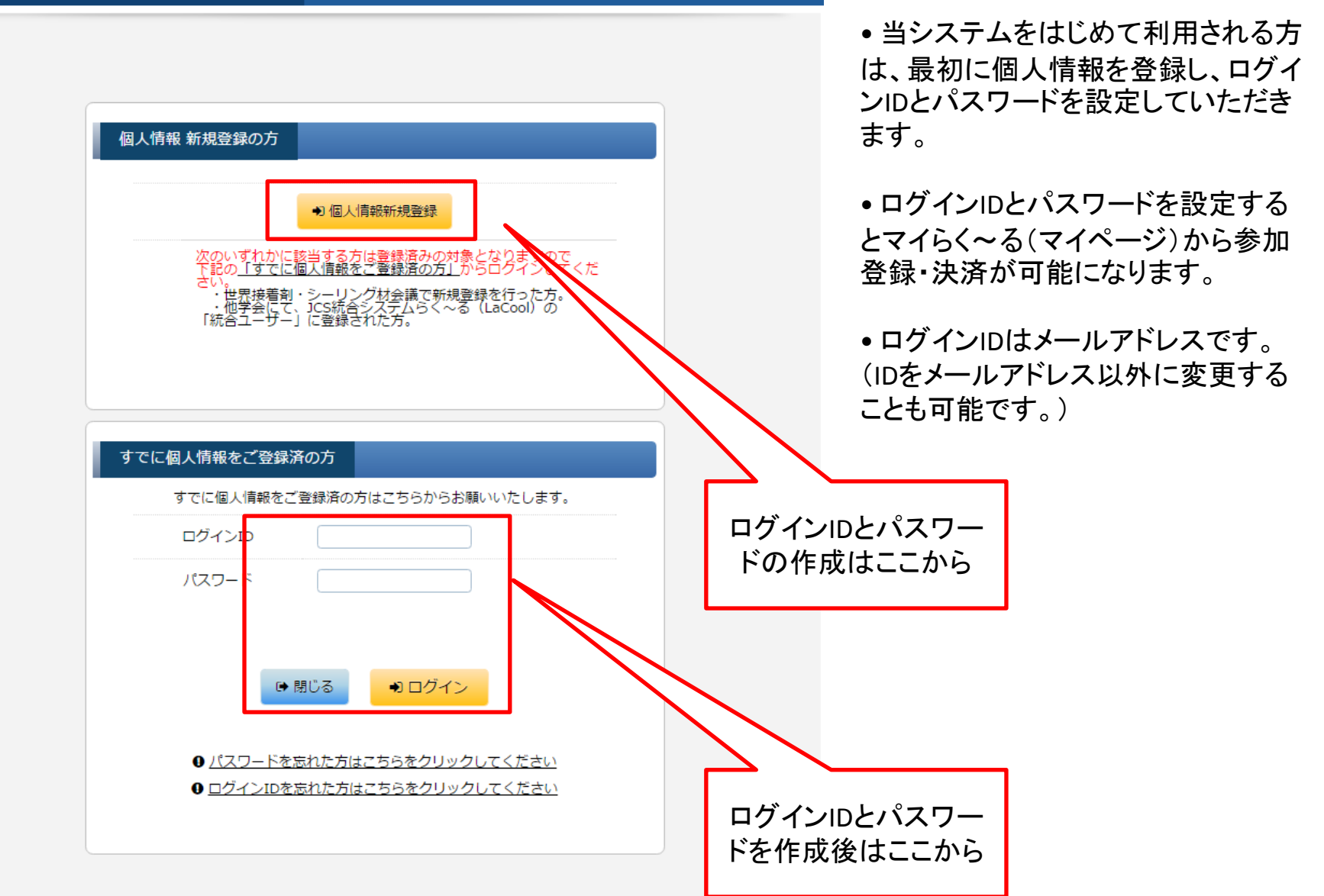

# 個人情報登録

## 2 個人情報登録 STEP1

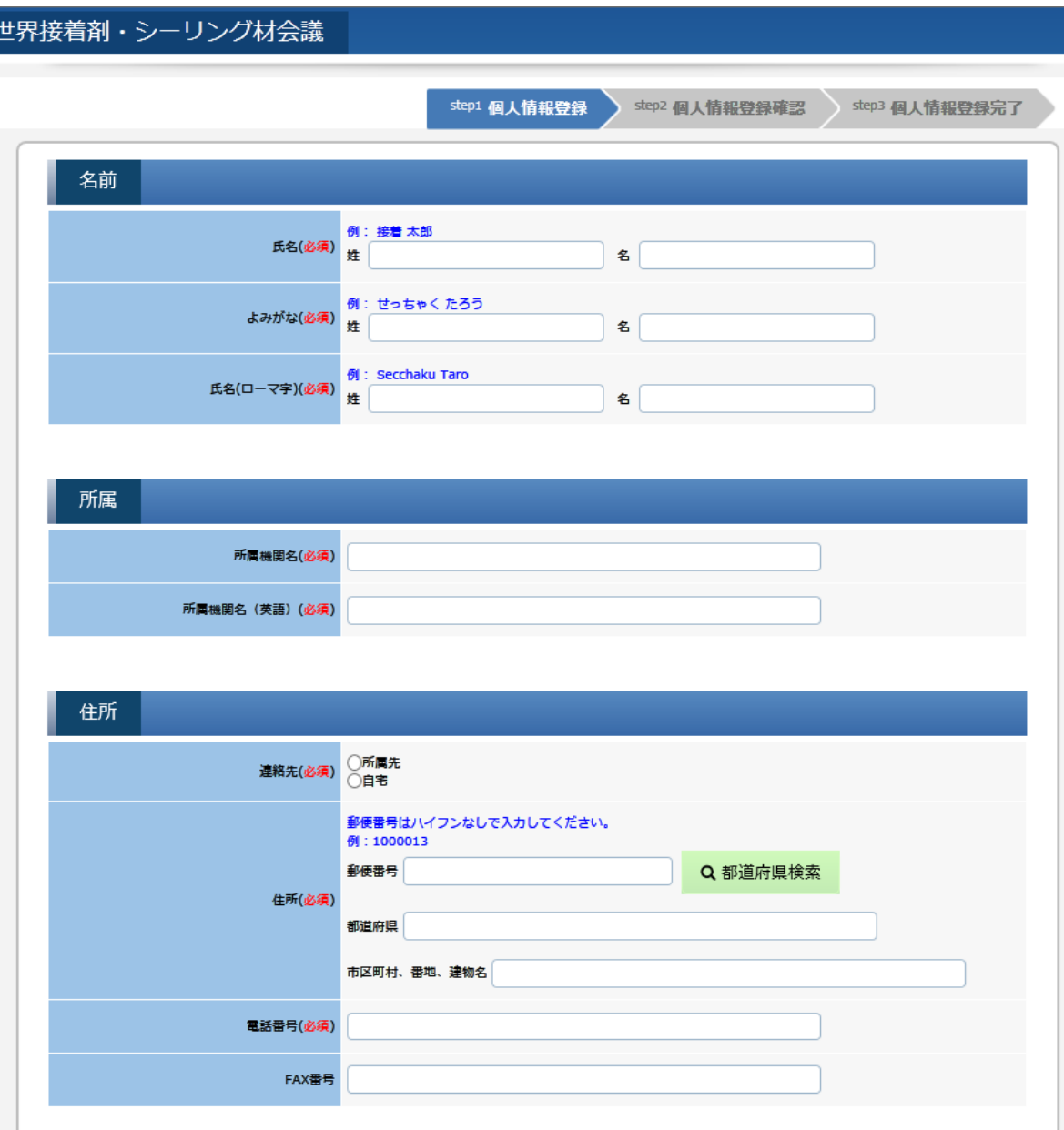

• 参加者の氏名、所属機関名、連絡 先、メールアドレスなど必要事項を入 力いただきます。

#### 2 個人情報登録 STEP2

世界接着剤・シーリング材会議

step1 個人情報登録 step2 個人情報登録確認 step3 個人情報登録完了 【個人情報登録完了】 個人情報の登録が完了しました。 登録番号: 0000000000000008 登録番号はお問い合わせの際に必要となりますので、お手元にお控えください。 登録いただきましたメールアドレス宛に、ログインID・パスワード設定画面のURLをお送りしております。<br>URLにアクセスし、ログインID・パスワードの設定を必ず行ってください。 ※ログインID・パスワードの設定を行うことで、個人情報の確認・更新が可能となり、マイらく〜るが使用できるようになります。<br>※ログインID・パスワード設定画面のURLを記載したメールが届かない場合は、Iacool-admin@convention.co.jpまでお問い合わせください。 ☞ 閉じる 個人情報が登録されました (自動配信) lacool send-only **LS** 今日 18:11 ※このメールは送信専用アドレスから送信されました。返信できません。 接着 太郎様 IDとパスワード設定 個人情報の登録を完了しました。 用URL登録番号: 0000000000000008 登録番号はお問い合わせの際に必要となりますので、お手元にお控えください。 引き続き、以下のURLにアクセスし、ログインID·パスワードの設定を必ず行ってください。 ログインID·パスワードの設定を行うことで、個人情報が確認·更新可能となり、マイらく~るが使用できるようになります。 ログインID·パスワード設定画面: https://lacool-dev.convention.co.jp/jcs2/personalInfo/mailLink/MDAwMDAwMDQxNywwMDAwMDAwMDAwMDAwMDg=j ログインID·パスワード設定画面のURLが途中で改行されている、 もしくは途切れていると画面が正しく表示されません。 ブラウザのアドレス欄にURLが最後まで入力されていることをご確認ください。 WAC2016 参加登録事務局 日本コンベンションサービス内 E-mail:reg-wac2016@convention.co.jp

• 個人情報を登録いただくと、登録されたメー ルアドレスに、ログインIDとパスワードの設定 画面へのURLが配信されます。

• メールに記載されているURLから、マイらく~ るにログインするためのログインID・パスワー ドを設定していただきます。

## 3 ID·パスワード設定

3 ID・パスワード設定

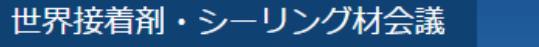

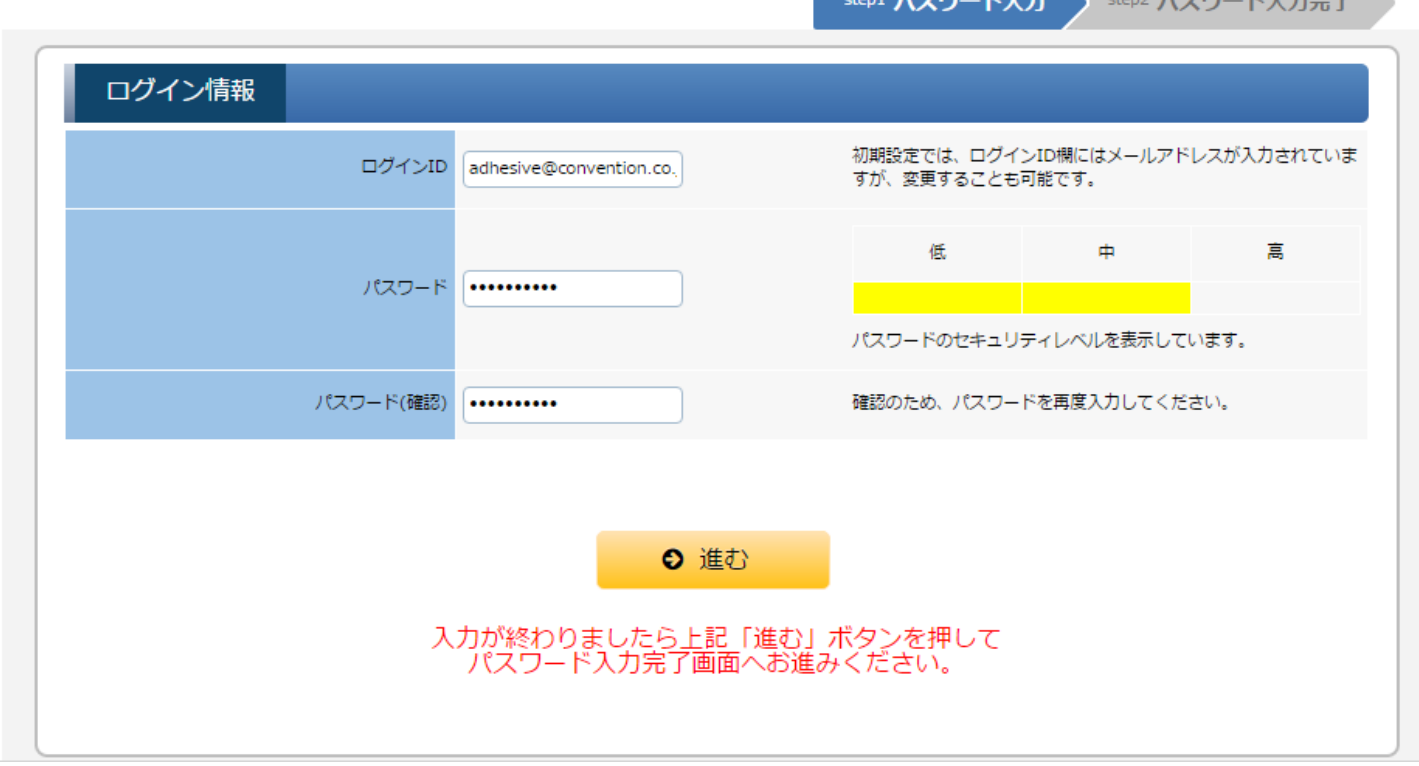

• メールに記載されているURLを開くと、ログインID・パスワード設定画面が開きます。

• ログインIDには登録されているメールアドレスが入力されています。 (IDをメールアドレス以外にする場合はこの 画面で変更することが可能です。)

• パスワードは半角英数字で自由に設定ができます。

マイらく~る(マイページ)

4 マイらく~る(マイページ)

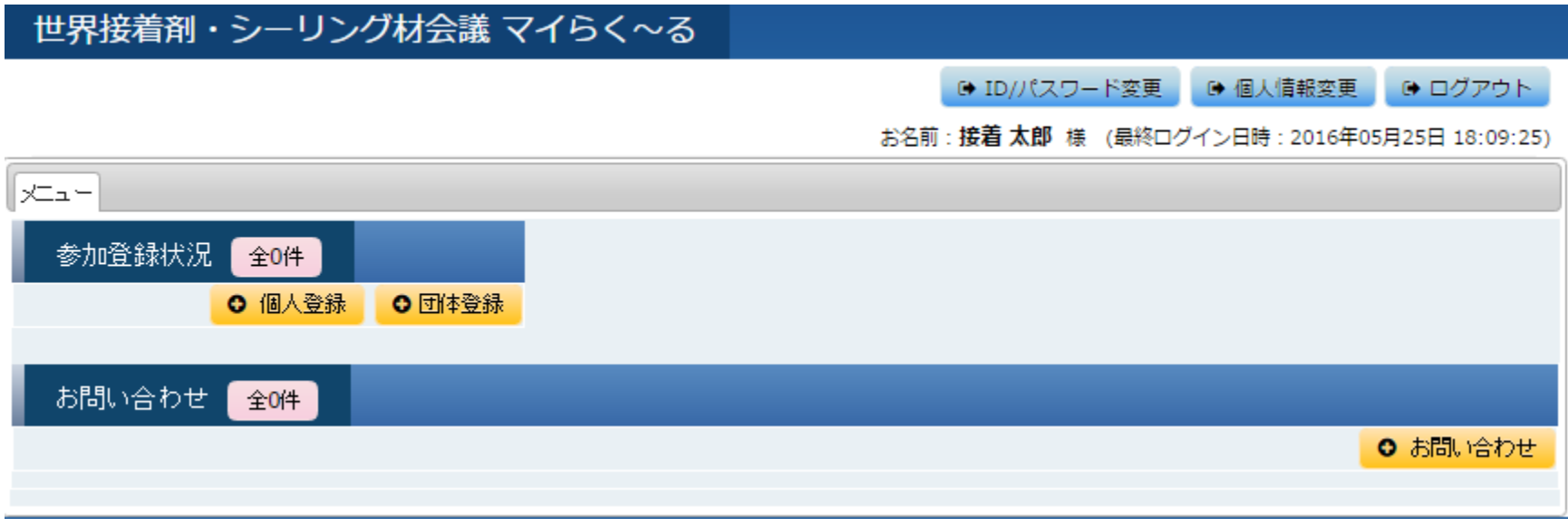

- IDとPWを確定すると本画面へ移動します。
- 参加登録の手続きのほかに、ログインID・パスワードの変更や登録された個人情報の変更、また参加登 録についてシステム管理者へ問合せをすることも可能です。
- WAC2016では個人登録と団体登録の2種類の登録方法から選択可能です。

# 5-1 参加登録(個人)

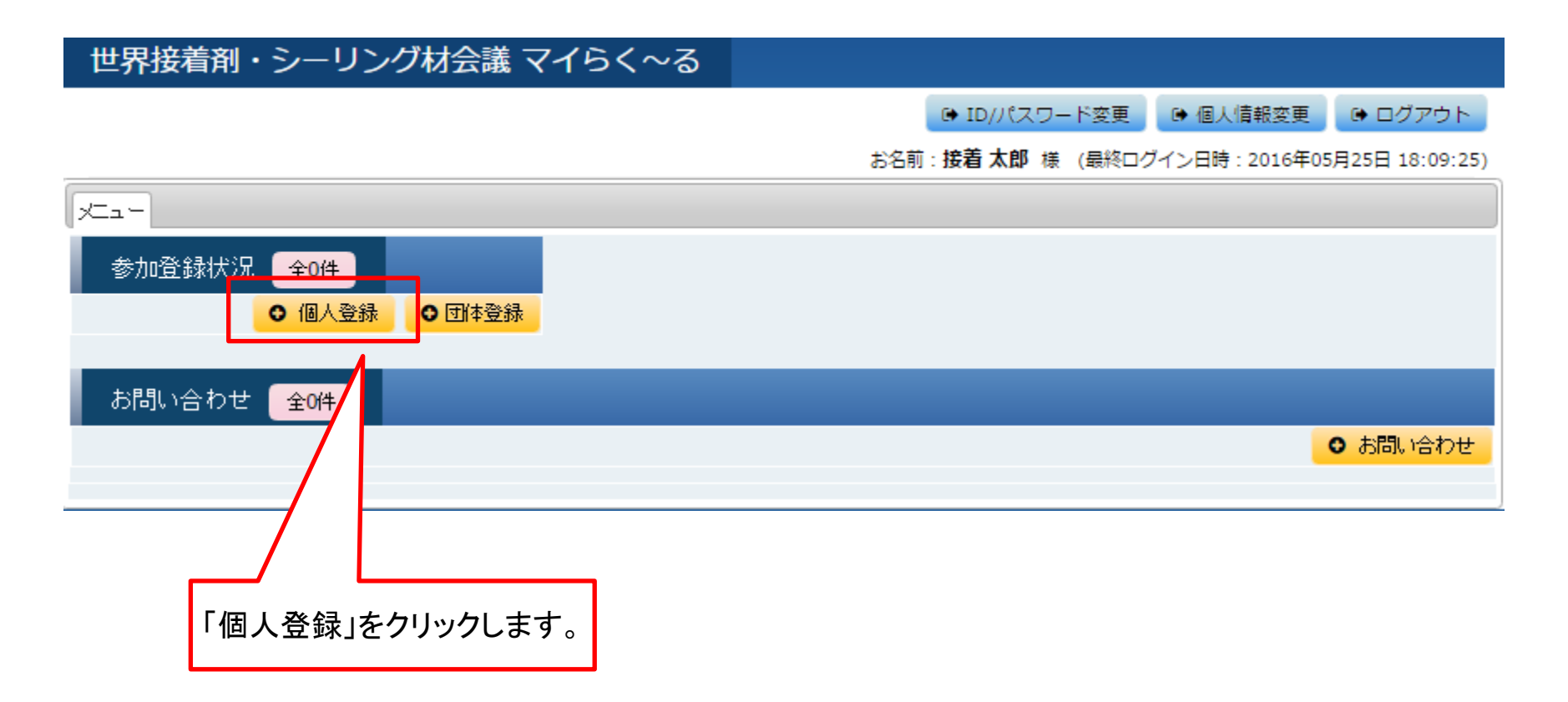

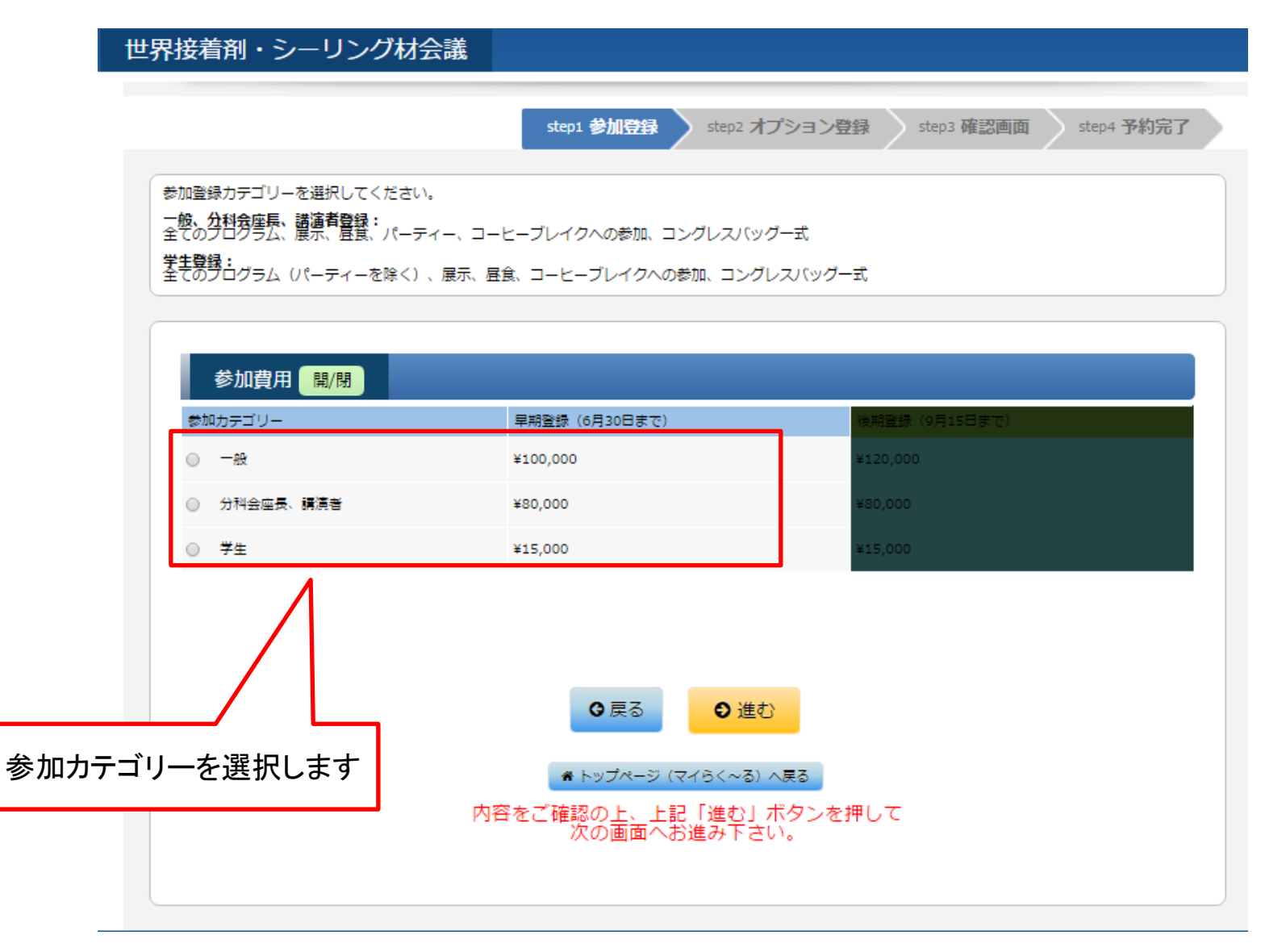

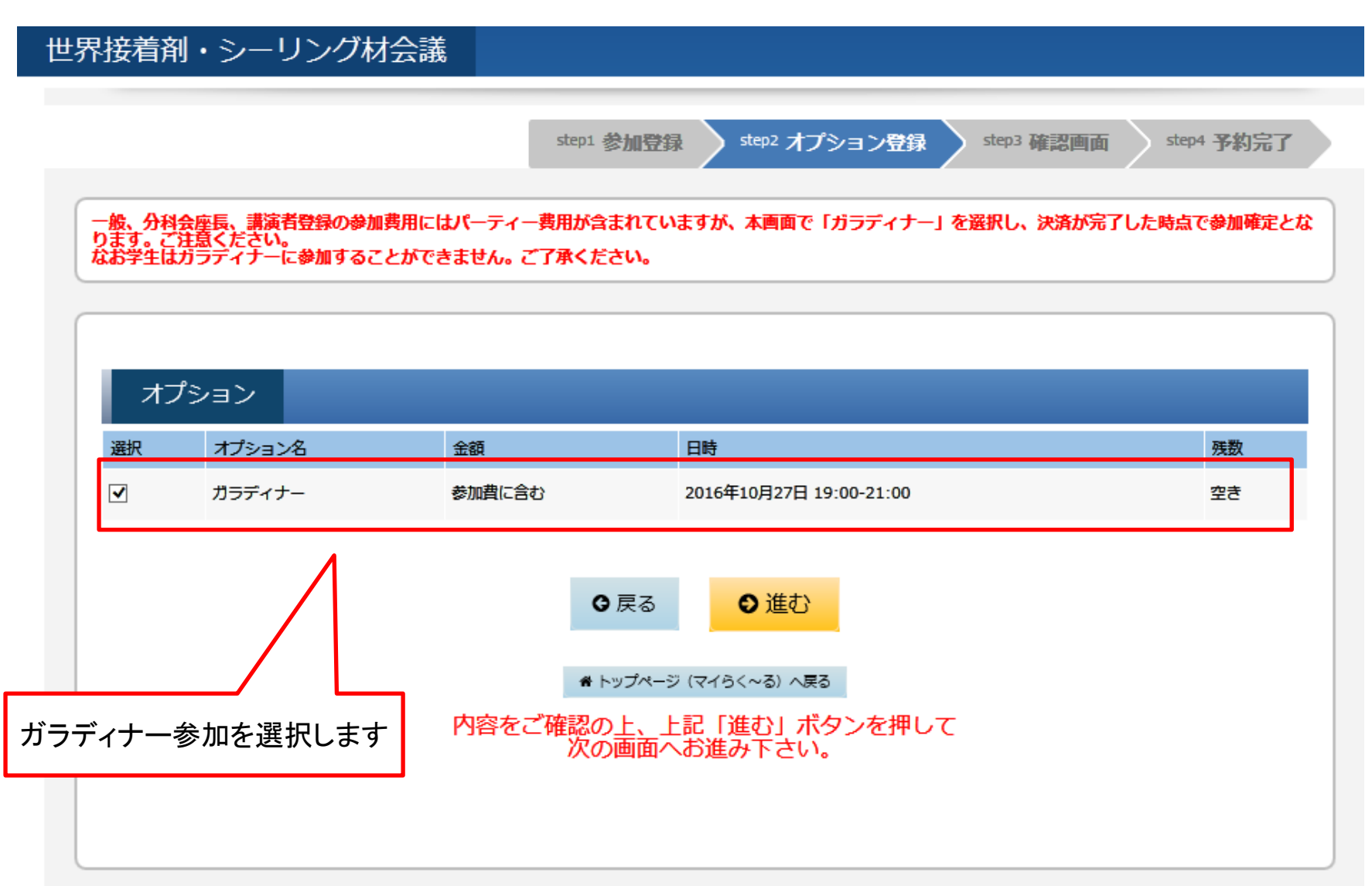

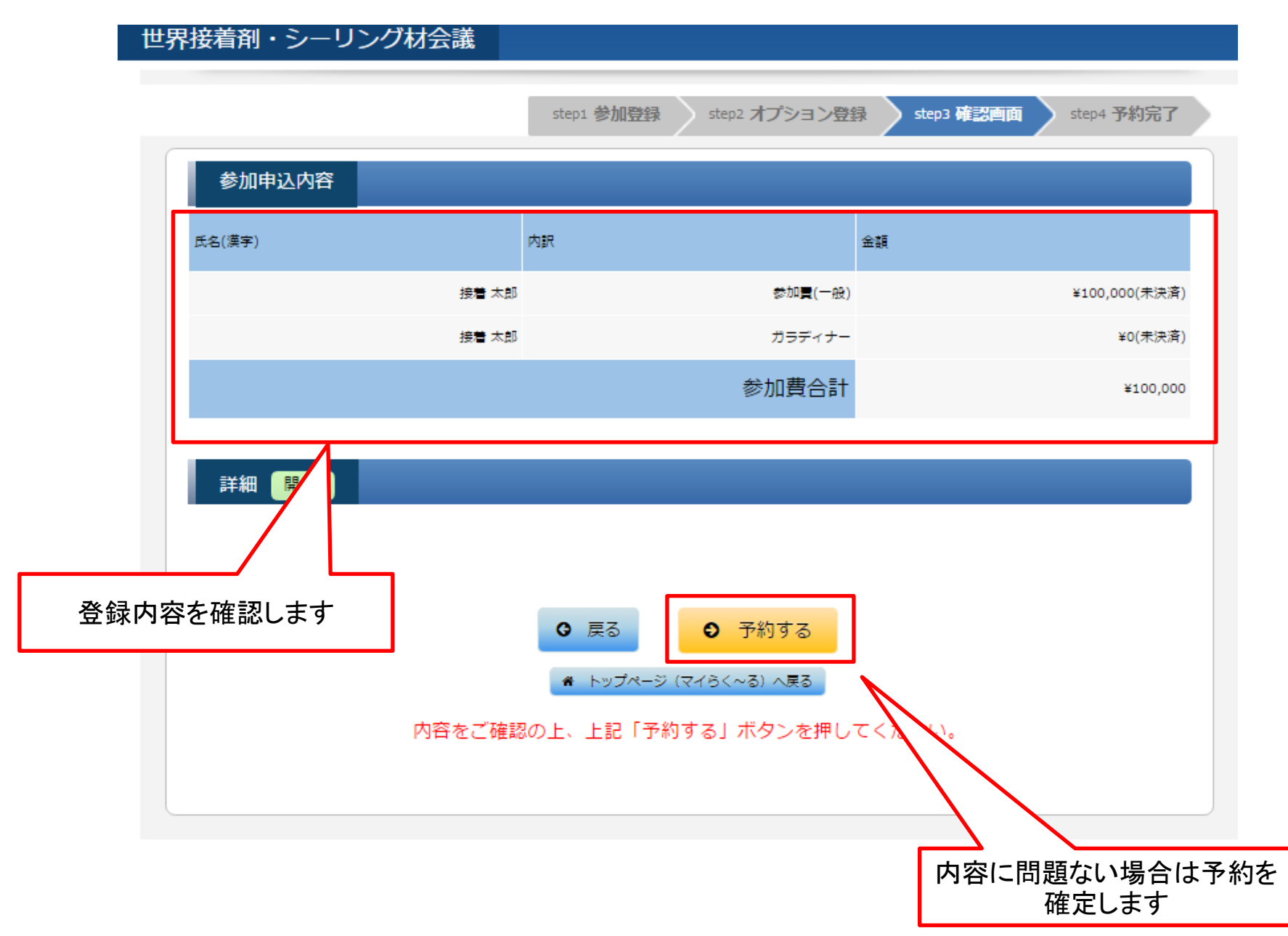

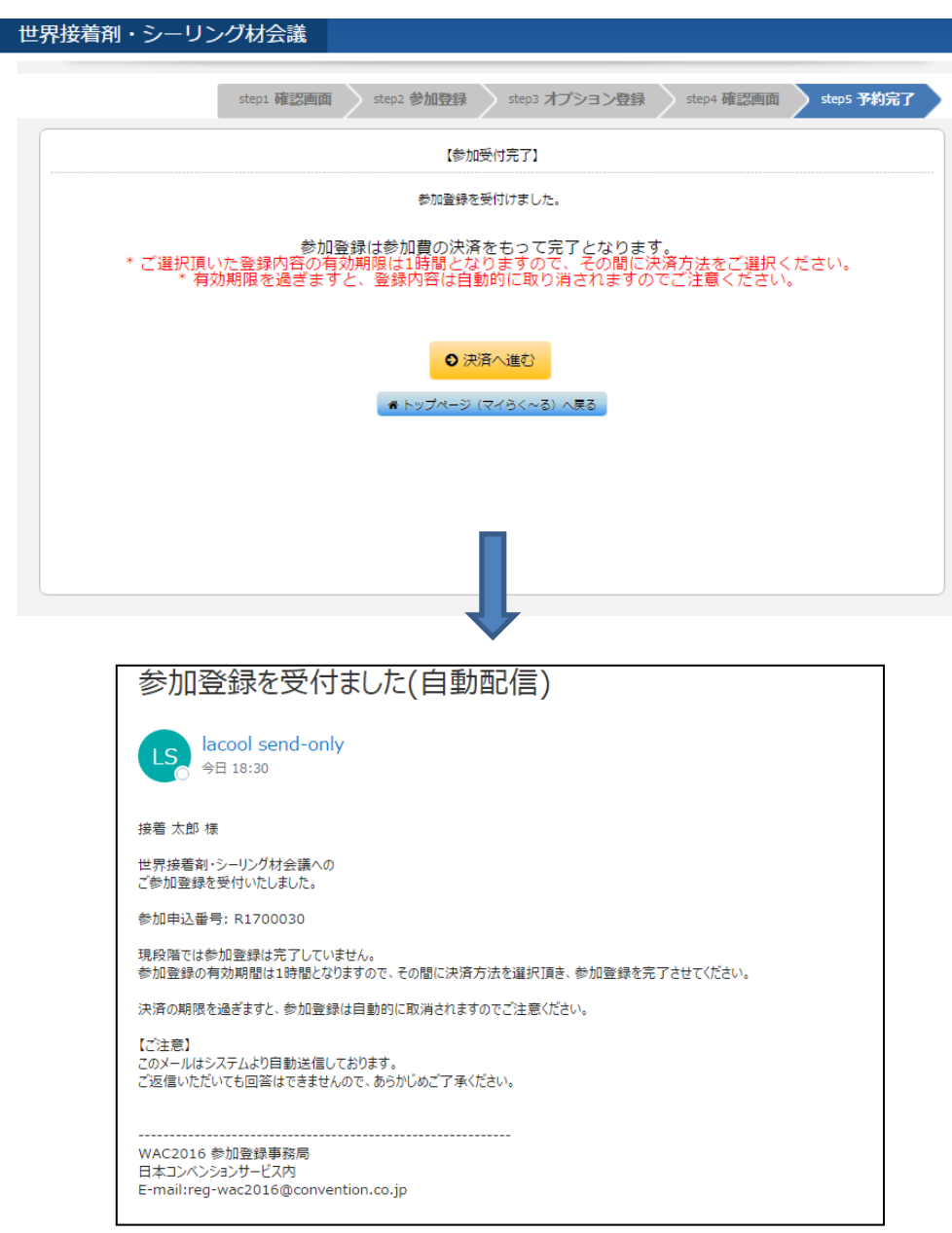

• 参加登録が受け付けられると、受付完了 メールが自動配信されます。

• 参加登録の有効期間は1時間になりますの で、時間内に決済を行ってください。

• 決済されないまま1時間以上経過しますと、 登録内容は取り消しされます。(その場合は、 再度マイらく~るから参加登録を行ってくださ い)

## 5-2 参加登録(団体)

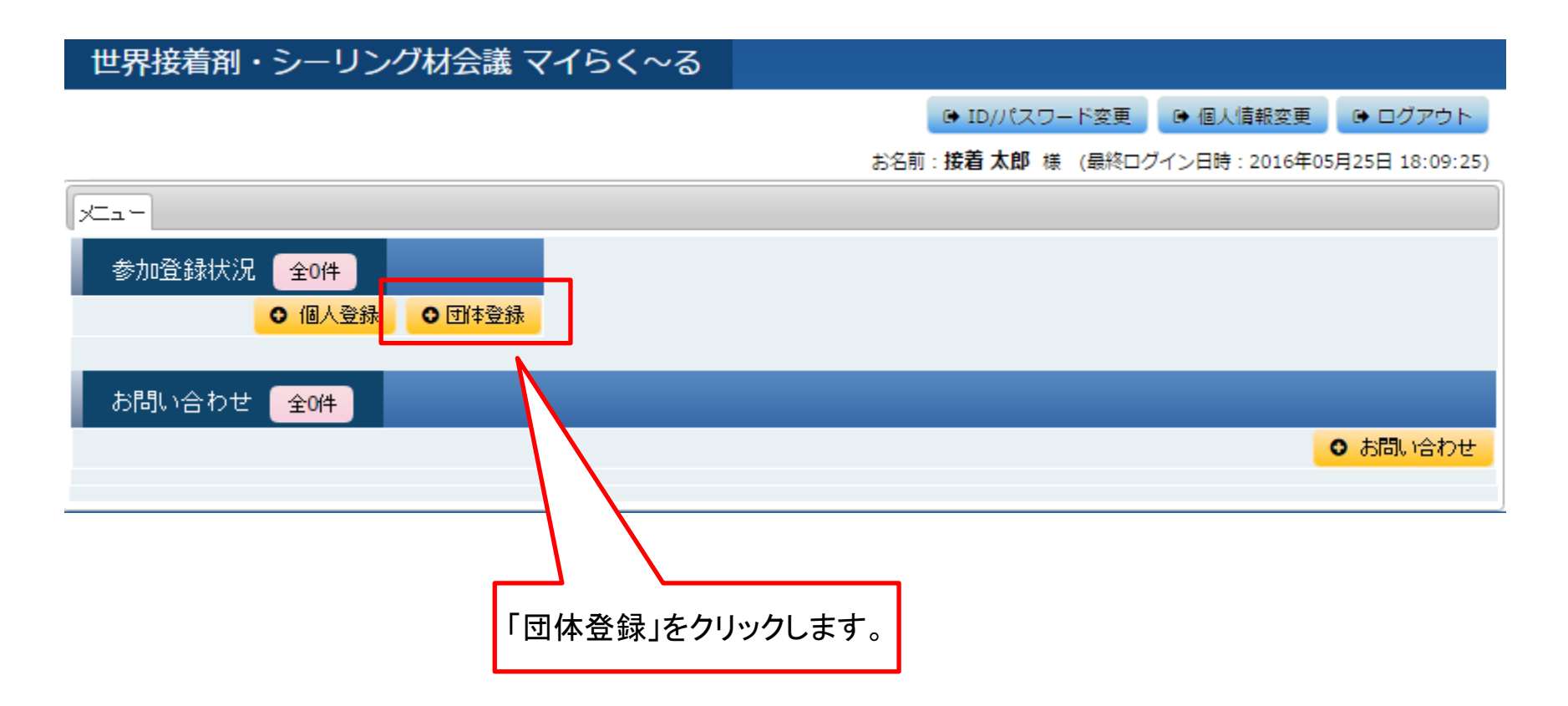

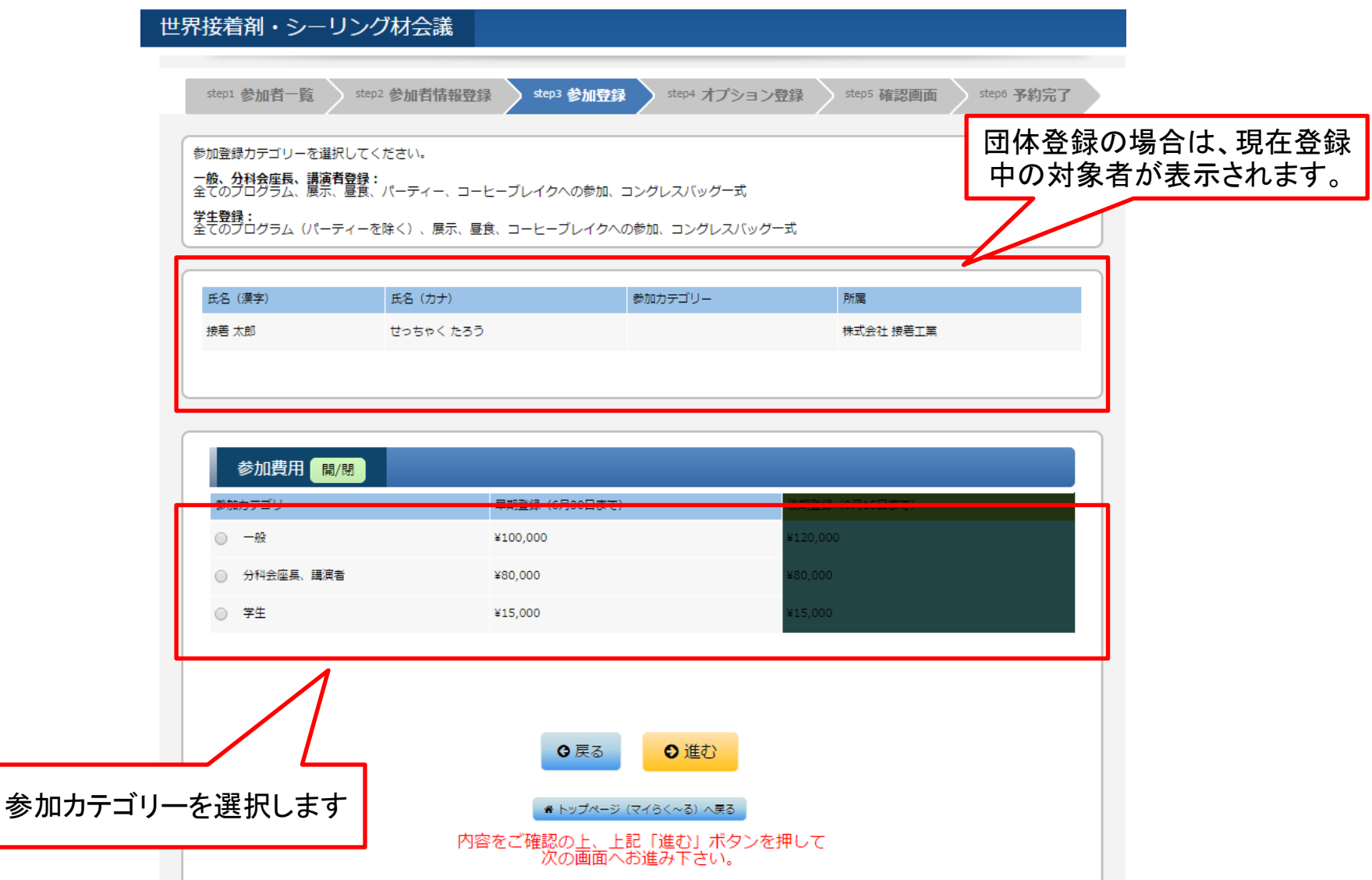

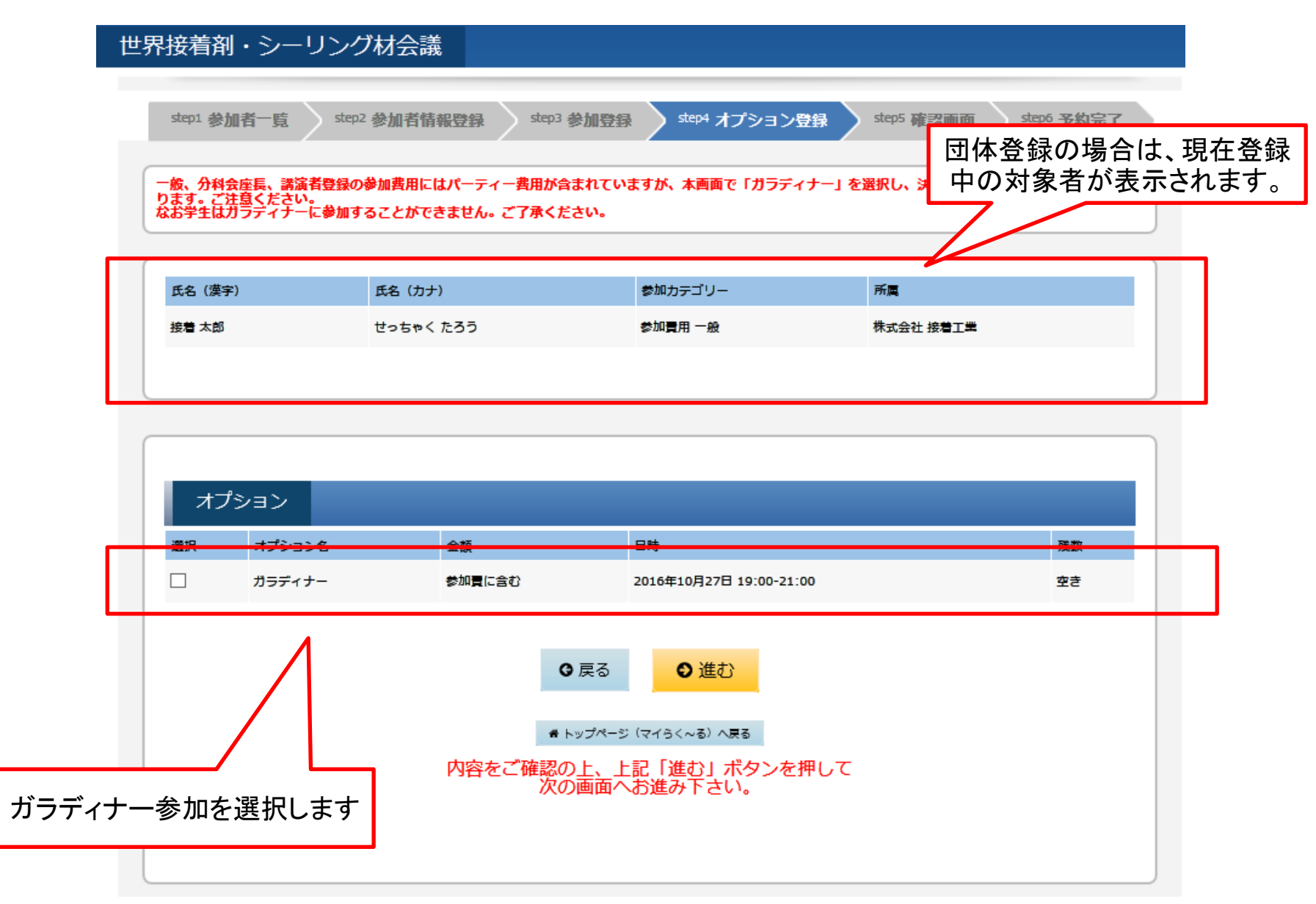

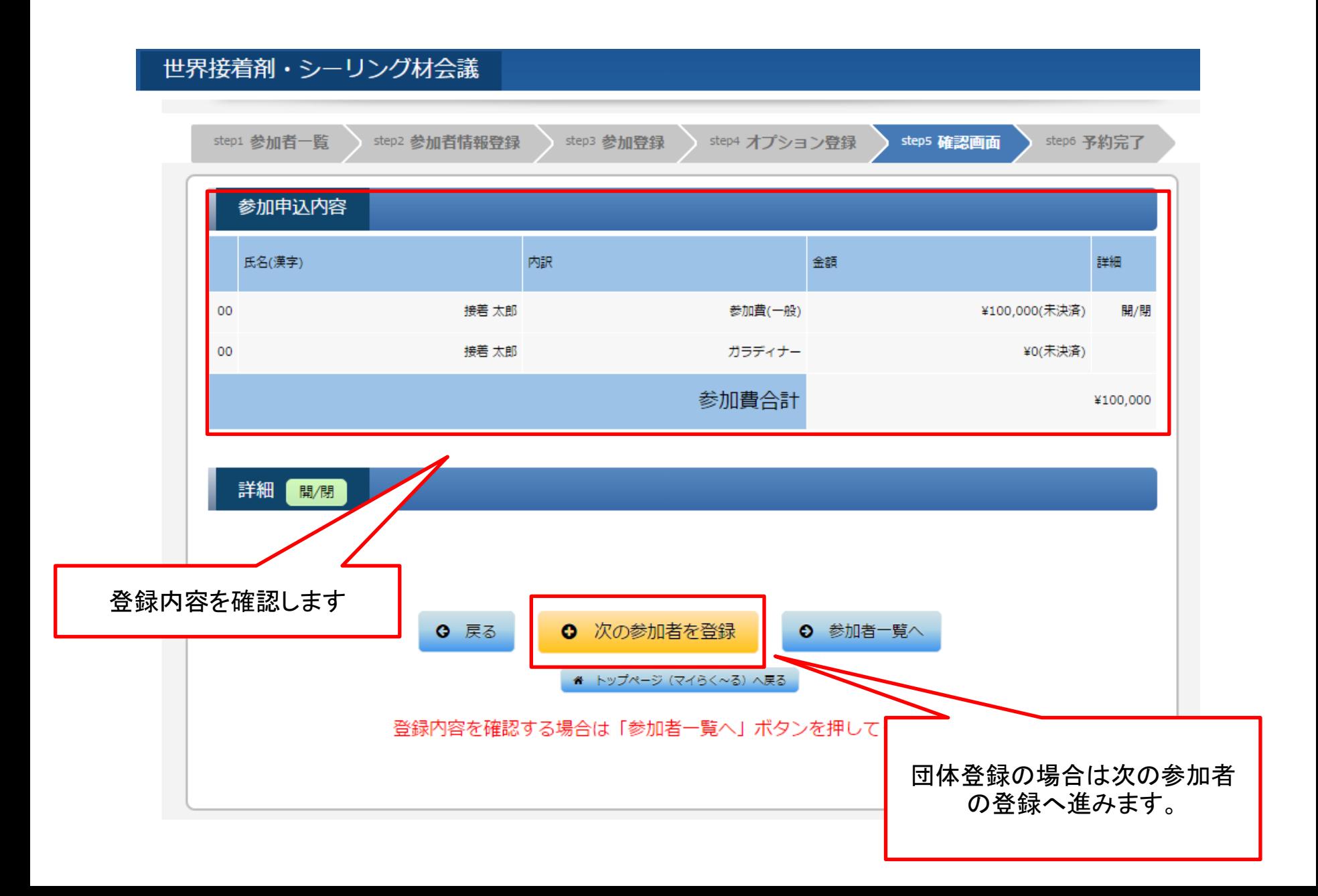

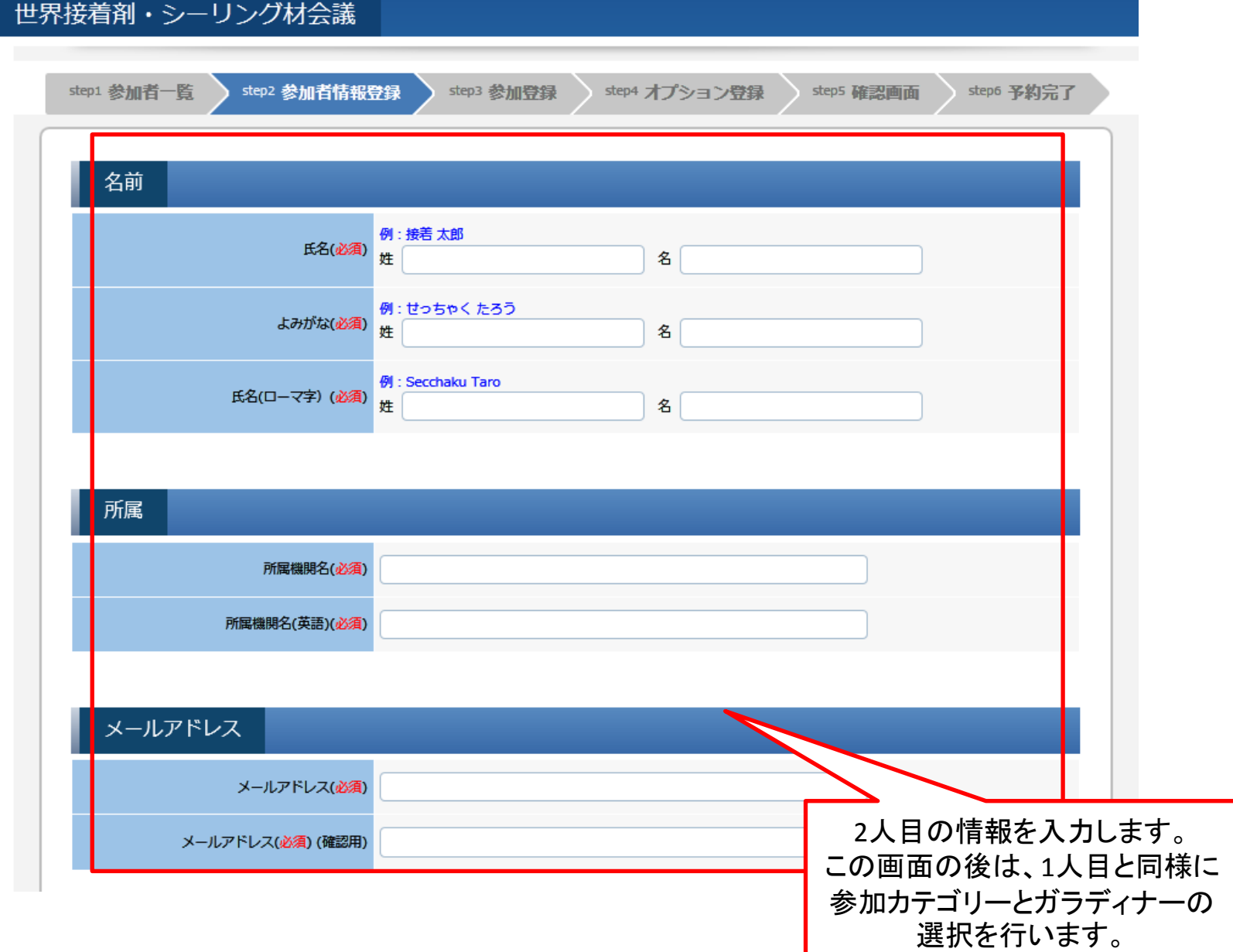

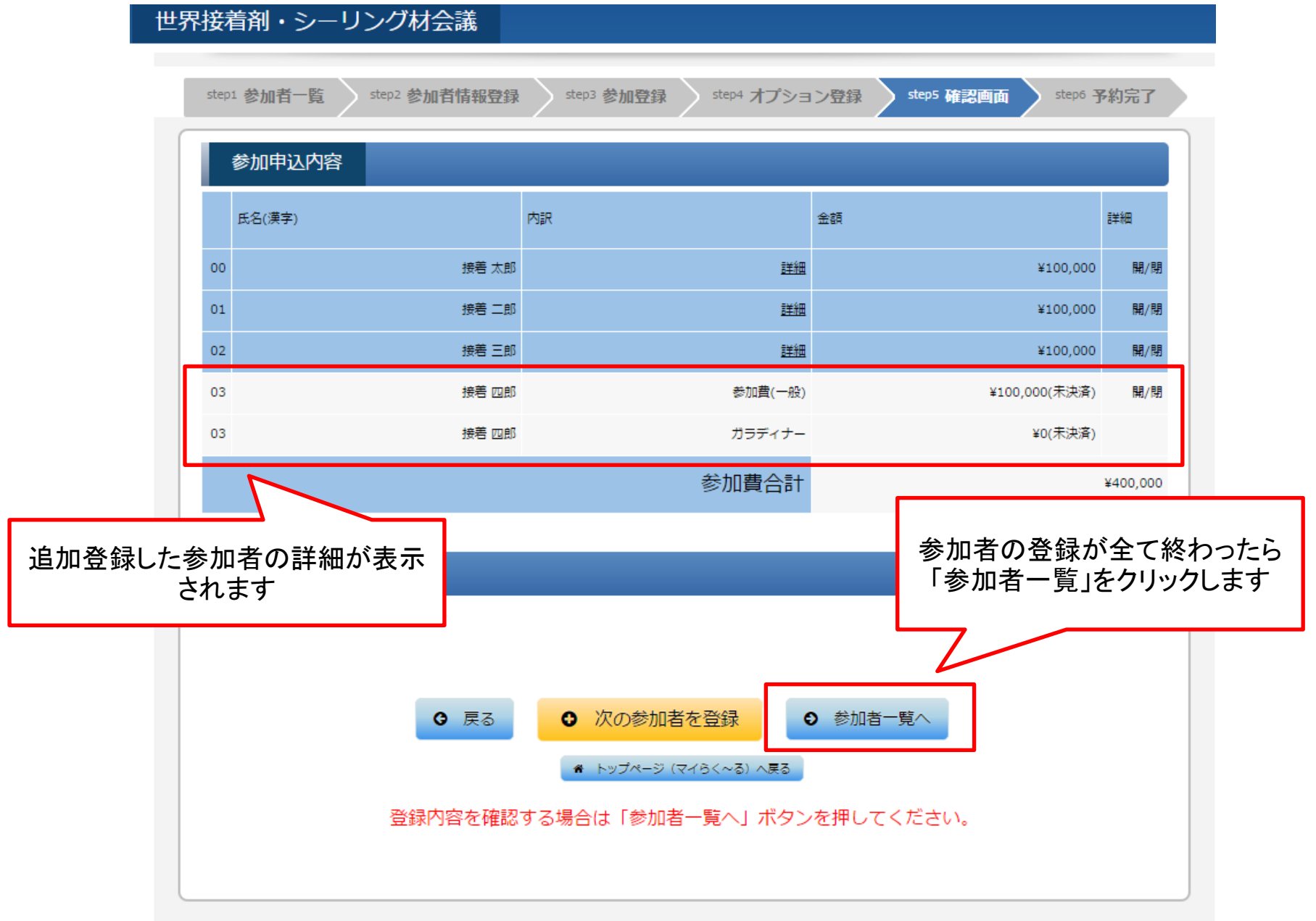

#### 世界接着剤・シーリング材会議 step1 参加者一覧 step2 参加者情報登録 step4 オプション登録 step3 参加登録 step5 確認画面 step6 予約完了 ステータ 編 代表者氏名(漢字) 氏名 (カナ) 参加カテゴリー 費用 No. 集 ス 一般 P 00 接着太郎 せっちゃくたろう ¥100,000 予約済み ステータ 編 No 参加者氏名(漢字) 参加者氏名(カナ) 参加カテゴリー 費用 集 ス 01 接着二郎 せっちゃくじろう 一般 ¥100,000 予約済み P 02 接着三郎 せっちゃくさぶろう 一般 ¥100,000 予約済み P 03 接着四郎 せっちゃくしろう 一般 ¥100,000 予約済み Í ⊙ 確定 6 参加者の追加 ● トップページ (マイらく~る) へ戻る

登録内容を確認し、問題なけれ ば「確定」をクリックします

削

除

侖

削

除

勔

侖

喕

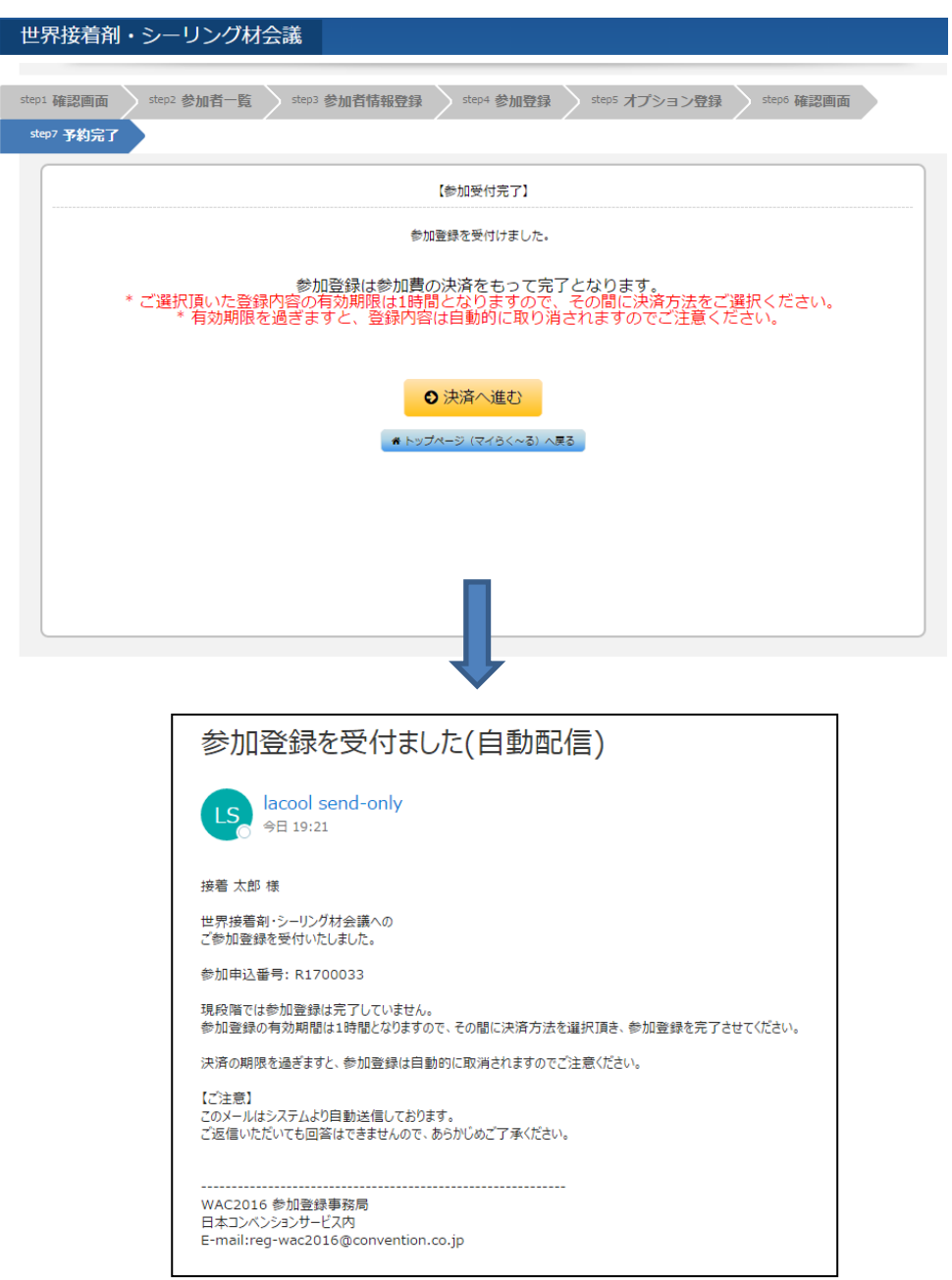

• 参加登録が受け付けられると、受付完了 メールが自動配信されます。

• 参加登録の有効期間は1時間になりますの で、時間内に決済を行ってください。

• 決済されないまま1時間以上経過しますと、 登録内容は取り消しされます。(その場合は、 再度マイらく~るから参加登録を行ってくださ い)

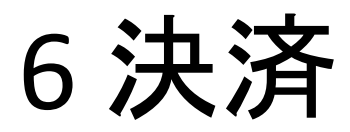

#### 6 決済 STEP1

#### 世界接着剤・シーリング材会議 約款

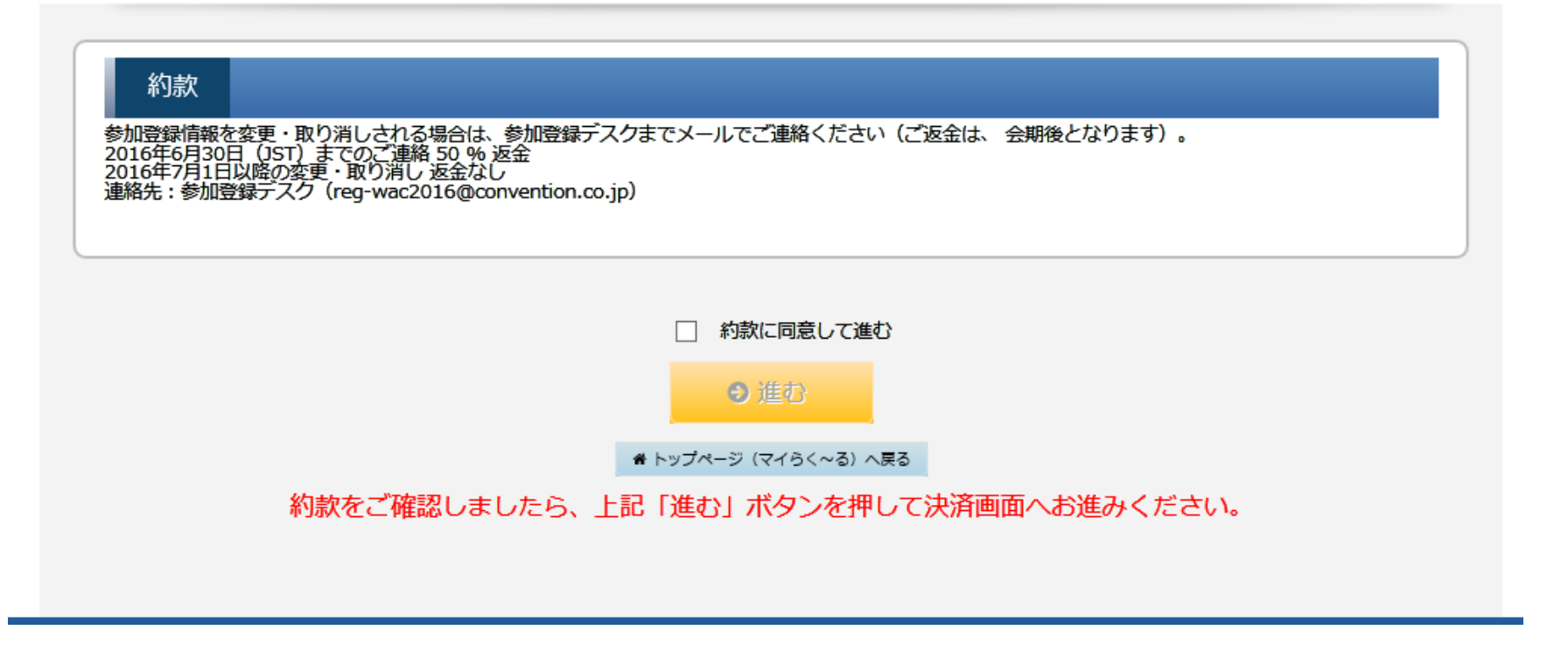

• 約款に取り消しや変更時の規定が表示されます。同意のチェックを入れていただき、決済へと進みます。

#### 6 決済 STEP2

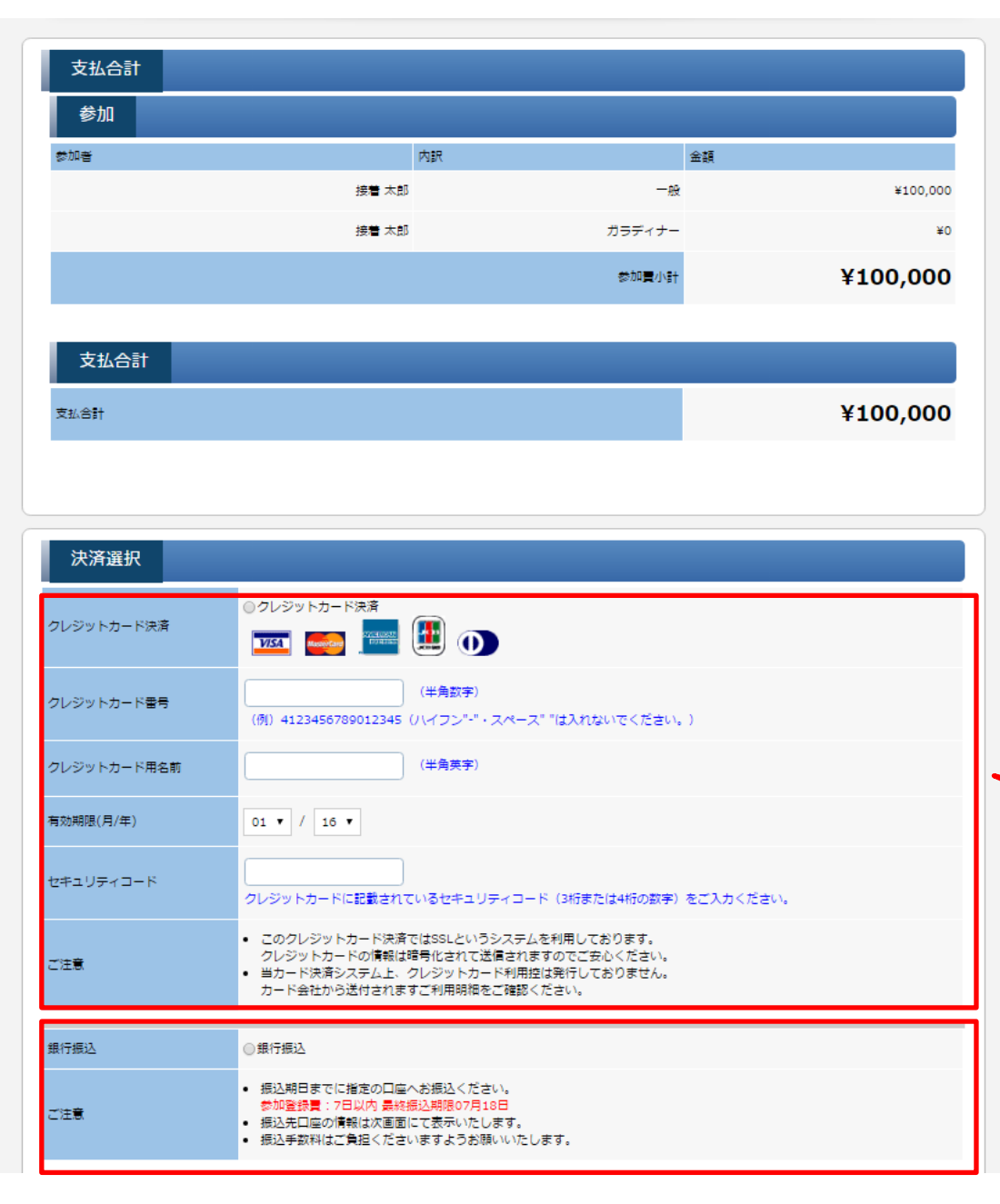

• 登録内容と合計額が改めて表示されます。

• ご希望の支払い方法を選択してください。 クレジットカード決済の場合は、クレジット カードの情報を入力してください。

• 「決済実行」のボタンを押すと決済方法が 確定し、参加登録が完了します。

• クレジットカード決済を選択した場合は、 その場でオンライン決済処理が行われます。

• クレジットカード決済以外を選択した場合 は、次の画面で支払いに関する情報(口座 情報など)が表示されます。期日までに参 加費を支払いいただき、登録完了となりま す。

クレジット払いの場合はこちら を選択し、必要情報を入力

銀行振込の場合はこちらを選 択して続行

#### 6 決済 STEP3

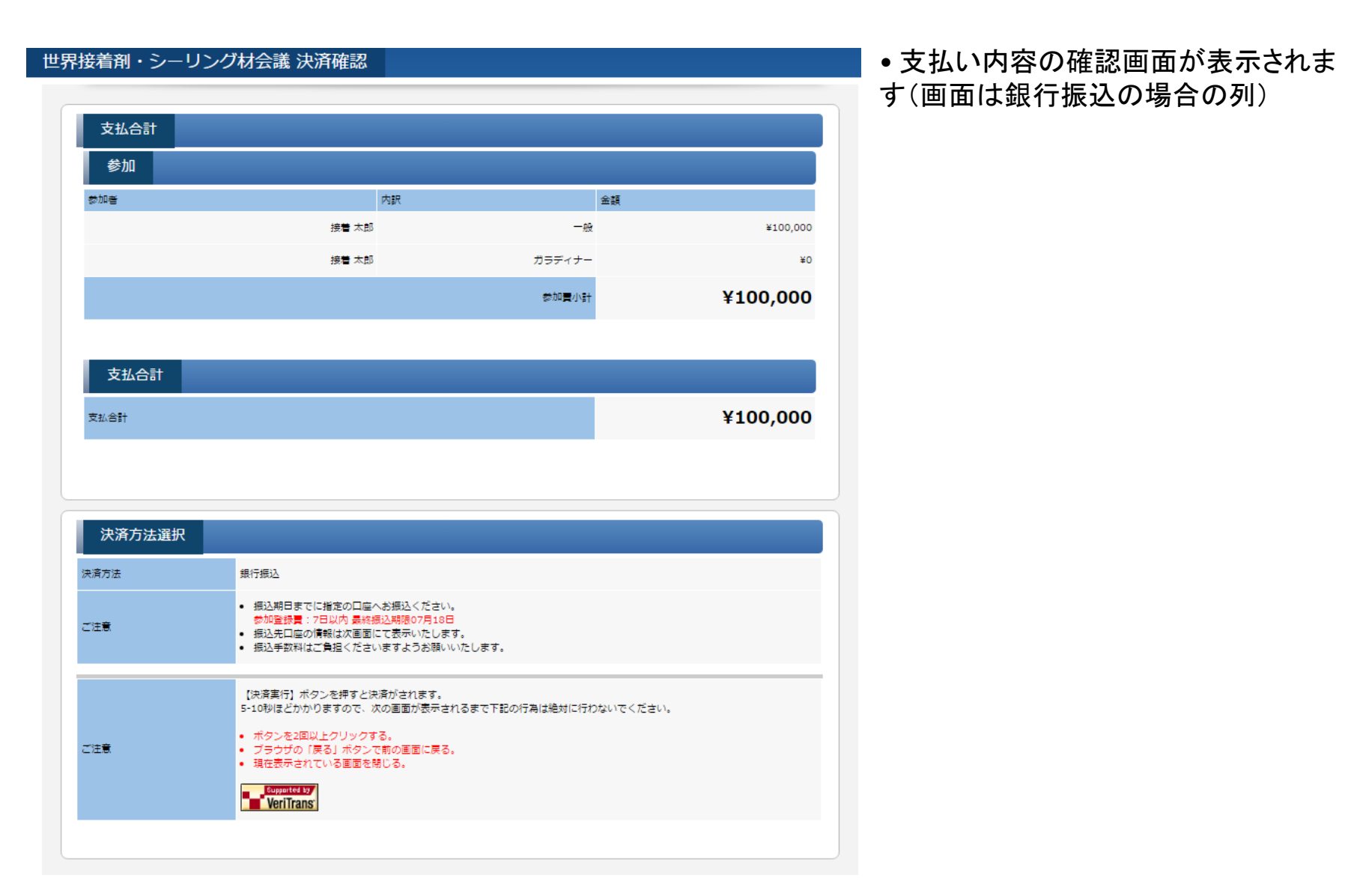

## 6 決済 STEP4 (クレジット払いの場合)

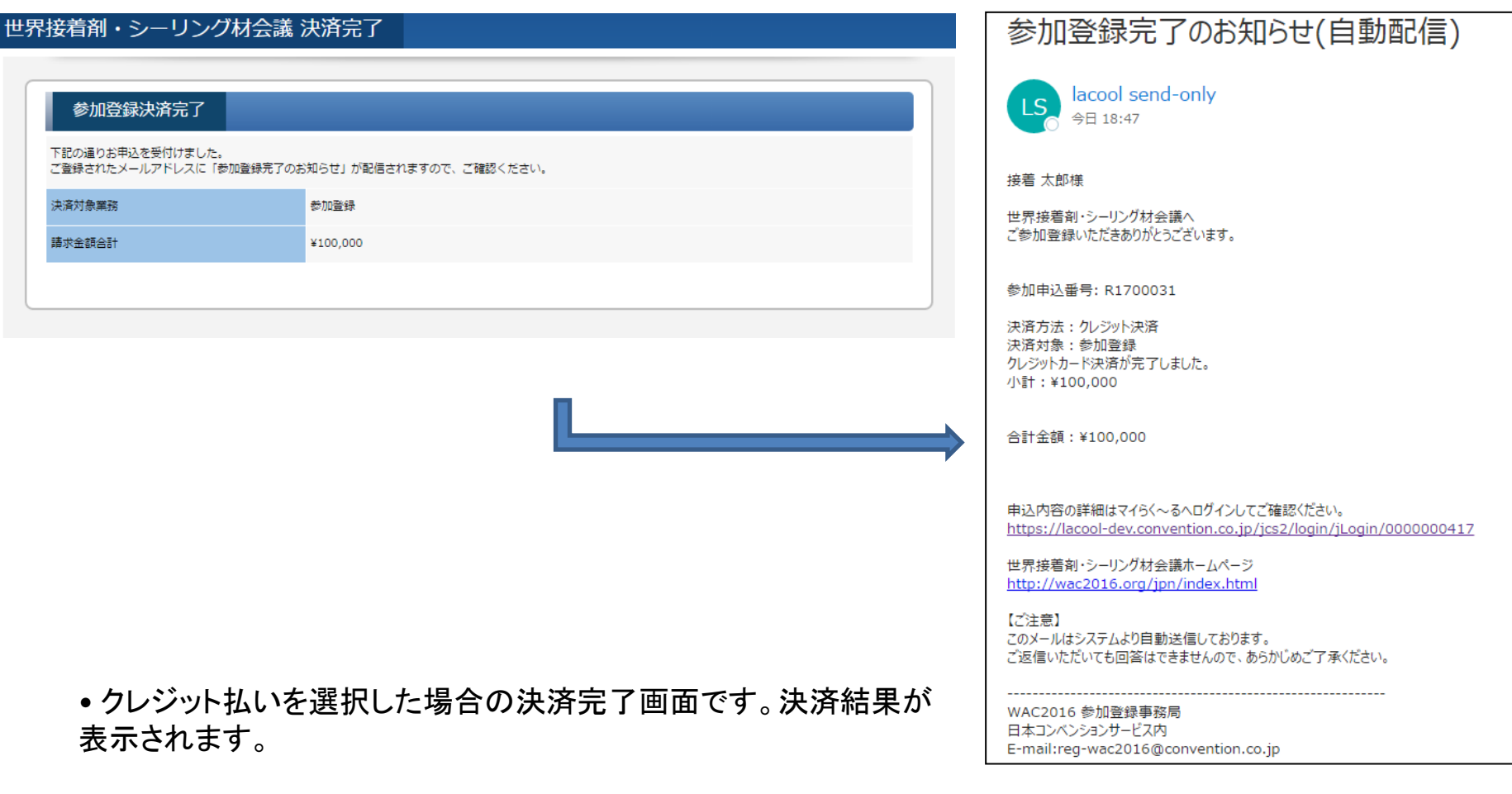

•登録したメールアドレス宛てにも同情報が送信されます。

![](_page_30_Picture_3.jpeg)

## 6 決済 STEP4 (銀行振込の場合)

#### 世界接着剤・シーリング材会議 決済完了

![](_page_31_Picture_43.jpeg)

• 銀行振込を選択した場合の決済完了画面です。振込に必要な情 報が表示されます。

•登録したメールアドレス宛てにも同情報が送信されます。

登録事務局で入金確認を以て参加登録完了

![](_page_31_Picture_44.jpeg)

世界接着剤・シーリング材会議ホームページ http://wac2016.org/jpn/index.html

【ご注意】 このメールはシステムより自動送信しております。 ご返信いただいても回答はできませんので、あらかじめご了承ください。